# **Kontakt**

Der Block »Kontakt«stellt eine kompakte Übersicht über Mitarbeitende dar.

# INHALTSVERZEICHNIS

- [Verwendung](#page-0-0)
- [Schritt-für-Schritt-Anleitung](#page-0-1)
- [Anwendungsbeispiel](#page-1-0)
- [Zusätzliche Hinweise](#page-2-0)
- **[Alternative Blöcke](#page-2-1)**
- [Ergänzende Beiträge](#page-2-2)

### <span id="page-0-0"></span>Verwendung

3.

4.

Leichte und aktuelle Darstellung von Mitarbeitenden: Der Block »Kontakt« ist mit der Mitarbeiterdatenbank der Universität Jena verbunden. Dies erspart einerseits Ihnen die Arbeit, alle Daten einer Person händisch eingeben zu müssen. Zusätzlich wird stets Aktualität der Kontaktblöcke gewährt, da sich die Angaben in den Kontaktblöcken automatisch aktualisieren, sobald sich diese in der Mitarbeiterdatenbank ändern.

Weitere Infos sind auf der [Präsentationsseite](https://www.uni-jena.de/praesentationsseite-bloecke#Kontakt) bereitgestellt. Dort präsentieren wir Ihnen alle zur Verfügung stehenden Blöcke.

## <span id="page-0-1"></span>Schritt-für-Schritt-Anleitung

 $\Omega$ 

- 1. Fügen Sie den [Block Kontakt hinzu](https://wiki.uni-jena.de/pages/viewpage.action?pageId=96600130) bei Bedarf [Blocküberschrift hinzufügen](https://wiki.uni-jena.de/pages/viewpage.action?pageId=99418396)  und rufen Sie für weitere Bearbeitung das Einstellungsmenü auf (Zahnradsymbol).
- 2. Unter dem Feld »Typ« können Sie nun zwischen zwei Kontakten wählen: **interner Kontakt** (@uni-jena.de E-Mail Adresse) und **externer Kontakt**  (keine @uni-jena.de E-Mail Adresse).
	- Suchen Sie die jeweilige beschäftigte Person aus, indem Sie das Feld »Suchbegriff« mit dem Vor- und Nachnamen der gewünschten Person ausfüllen und auf »Suchen« klicken.
	- War die Suche erfolgreich, ist das Feld »Mitarbeiter« grün umrandet und Ihnen werden alle Mitarbeitende mit dem eingegebenen Vorund Nachnamen aufgelistet. Sollte die Suche nach Mitarbeitenden nicht erfolgreich gewesen sein, wird das Feld rot umrandet.
	- Wählen Sie die richtige Person aus, indem Sie auf den Pfeil neben »Mitarbeiter« klicken.
	- Es erscheint das Dropdownmenü »Institution«. Dort wählen Sie die Institution der beschäftigten Person aus, für die die entsprechenden Kontaktdaten angezeigt werden sollen. Besonders wichtig ist das für Mitarbeitende, die mehreren Institutionen zugeordnet sind.
	- Anschließend erscheint die Checkbox »Institution anzeigen«. Aktivieren Sie diese, um die Institution der mitarbeitenden Person im Kopf des Kontaktblocks anzuzeigen.
	- Optional können Sie die Felder Thema, Subthema, Funktion und Alternative E-Mail befüllen. Das Feld Funktion wird automatisch mit dem Inhalt ausgefüllt, den Sie in der Mitarbeiterdatenbank angegeben haben. Sie können diesen aber hier im Feld überschreiben.
	- Klicken Sie nun auf »Übernehmen«, um den Kontaktblock zu erstellen.
	- Sie sehen nun den Kontaktblock mit den Kontaktdaten der gesuchten Person und einen Link zum Lageplan, sofern für die mitarbeitende Person ein Büro eingetragen wurde.
	- Es besteht die Möglichkeit, sich die Kontaktdaten als [VCard](https://de.wikipedia.org/wiki/VCard) zu speichern. Sobald Sie den fertigen Kontaktblock erstellt haben und er auf Ihrer Seite erscheint, wird oben rechts auf dem Block der Schriftzug «vCard« angezeigt.
	- Es öffnet sich ein Dialogfenster mit den Reitern »Allgemein«, »Kontakt« und »Adresse«.
	- Alle Felder sind Freitextfelder und können nach Belieben ausgefüllt werden.
	- Alle Felder (außer Name, Vorname und E-Mail-Adresse) sind grundsätzlich optionale Felder. Teilweise sind sie aber voneinander abhängig. Das heißt, wenn Sie in der Adresse z.B. das Feld »Straße« ausfüllen oder den Haken bei Lageplan setzen, werden die Felder »Postleitzahl« und »Ort« automatisch zu Pflichtfeldern.
	- Sie haben bei einem externen Kontakt die Möglichkeit, einen Link zu Ihrer Einrichtung einzufügen.
	- Hier haben Sie zwei Optionen, zwischen denen Sie wählen müssen:  $\Omega$ 
		- Wenn Sie auf eine andere Seite innerhalb des CMS verweisen möchten, wählen Sie »interner Link«. Es erscheinen weitere Felder, bei denen Sie nun unter »Link« die entsprechende Seite auswählen. Klicken Sie [hier](https://wiki.uni-jena.de/pages/viewpage.action?pageId=99421321), um nachzulesen, wie Sie interne Links setzen.
		- Über das nun erscheinende Feld »Erweiterung« besteht die Möglichkeit, auf eine bestimmte Stelle auf der Zielseite zu verweisen. Durch Klicken in das Textfeld »Erweiterung« erscheint eine Liste mit allen auf der Zielseite existierenden Blöcken, Textmarkern und gesetzten Ankern. Wählen Sie aus der Liste die entsprechende Stelle auf Ihrer Zielseite aus, auf die die Nutzenden durch den Link geleitet werden sollen.
		- Für das Verweisen auf eine andere Datei im CMS wählen Sie ebenfalls »interner Link« aus und klicken unter »Link« auf den Multimediabutton.
		- Nun lässt sich die gewünschte Datei auswählen. Wie Sie eine neue Mediadatei hochladen können, erklären wir Ihnen in dem Anleitungsartikel [Media-Dateien hochladen](https://wiki.uni-jena.de/display/STK002KNOW/Media-Dateien+hochladen+und+ersetzen).
		- Unter »Link öffnen in..« lässt sich zudem einstellen, ob die Seite automatisch in einem neuen Fenster geöffnet werden soll oder nicht.
		- Wenn Sie auf eine Website außerhalb des CMS verweisen möchten, wählen Sie »externer Link«.
		- Geben Sie im Textfeld »Link« die entsprechende URL der gewünschten Seite ein.
		- Zusätzlich müssen Sie unter »Sprachversion« die Sprache auswählen, in der die verlinkte Seite vorliegt.
- Unter »Link öffnen in..« lässt sich auch hier einstellen, ob die Seite automatisch in einem neuen Fenster geöffnet werden soll oder nicht.
- 5. Sie haben dann die Wahl zwischen vier verschiedenen Designs. Das Design bestimmt, welche Angaben angezeigt werden. Die Möglichkeit der Designauswahl dient der Übersichtlichkeit und somit auch der Benutzerfreundlichkeit Ihrer Seite. Wählen Sie daher nur das Design aus, welches die für Sie relevanten Informationen darstellt.
	- a. Bei dem Design »Automatisch« werden alle vorhandenen Informationen angezeigt. Dadurch kann das Aussehen des Blocks je nach Person variieren.

b. Bei diesen Designs werden nur spezifische Informationen angezeigt (siehe Tabelle). Jedoch nur, wenn diese eingetragen wurden. 6. Sie können zudem ei[n Kontaktbild einfügen](https://wiki.uni-jena.de/pages/viewpage.action?pageId=99421568). Die Vorgehensweise ist für interne und externe Mitarbeitende identisch:

- Bitte gehen Sie in den Multimediabereich Ihres Mandanten. Sie finden dort den Ordner »Mitarbeiterfotos«. Laden Sie bitte ein Bild der gewünschten Person in diesen Ordner.
- HINWEIS: [Urheberrecht](https://wiki.uni-jena.de/display/STK002KNOW/Urheberrecht) beachten!
- Bearbeiten Sie nun das Originalbild (keinen Ausschnitt erstellen!) und schneiden es oben links auf die Größe »Portrait 7:9« zurecht.
- Gehen Sie in den Reiter »Information« und geben dem Bild als Namen die E-Mail-Adresse der abgebildeten Person.
- Das Bild wird nun vom Kontaktblock automatisch erkannt und eingefügt.

#### **Informationen je Design**

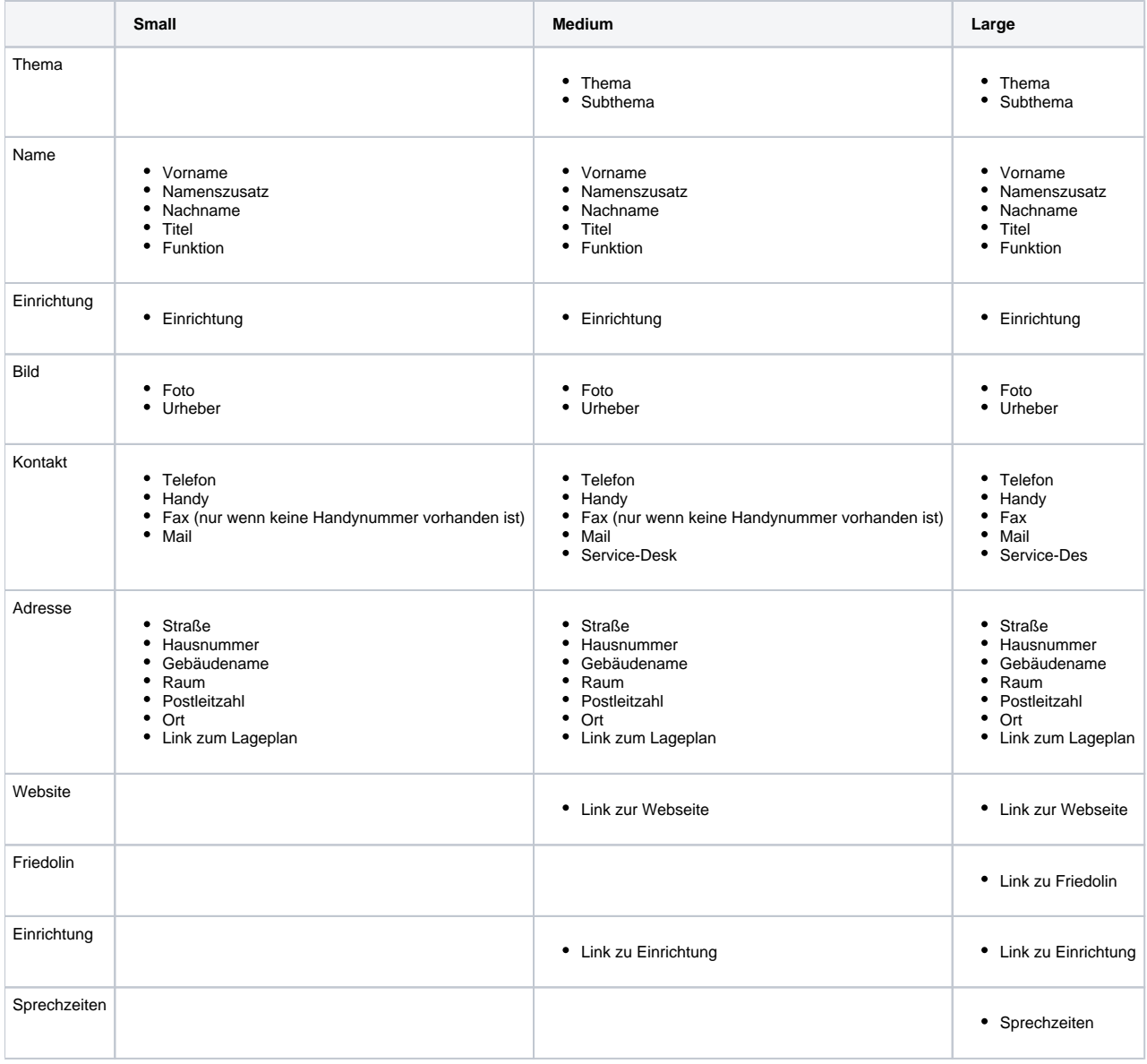

<span id="page-1-0"></span>Anwendungsbeispiel

Hier sehen Sie ein Beispiel für einen internen Kontakt. Die Varianten »intern« und »extern« unterscheiden sich optisch nicht voneinander. Die Daten des Beispiels entsprechen nicht der Realität. Das Bild ist ebenfalls künstlich erzeugt (Quelle: [https://thispersondoesnotexist.com/\)](https://thispersondoesnotexist.com/).

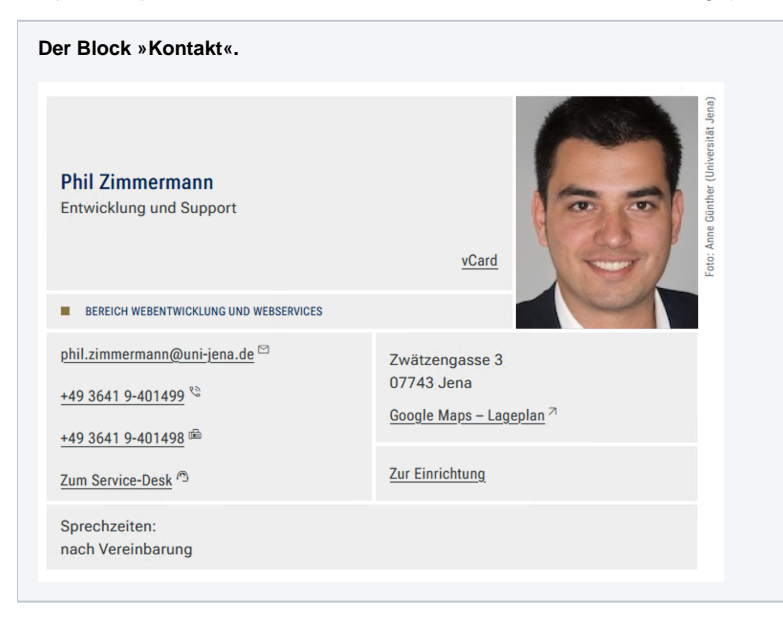

# <span id="page-2-0"></span>Zusätzliche Hinweise

⊗ **Informationen zu Mitarbeitenden:** Thema, Subthema und Funktion sind optionale Felder. Sie erleichtern den Besuchenden Ihrer Website jedoch das schnelle Auffinden des richtigen Ansprechpartners, wenn Sie die optionalen Felder ausfüllen. Thema und Subthema stehen über dem Kontaktbild in etwas größerer Schrift, die Funktion steht unter dem Namen des jeweiligen Mitarbeitenden. **Zu viele Kontaktblöcke auf einer Seite:** Wenn Sie mehrere Mitarbeitende auf Ihrer Seite präsentieren wollen, dann empfehlen wir Ihnen, das [Mitarbeiterverzeichnis](https://wiki.uni-jena.de/display/STK002KNOW/Mitarbeiterverzeichnis) zu verwenden. Mit diesem Block können Sie individuelle Listen zusammenstellen oder alle Mitarbeitende einer Einrichtung oder alle Professoren und Professorinnen Ihrer Fakultät anzeigen lassen. **Mitarbeitende wird nicht gefunden:** Wenn Sie eine\*n Ihrer Mitarbeiter\*innen in der Mitarbeiterdatenbank nicht finden, kann das **zwei Gründe** haben: o Die Person ist nicht eingetragen. Siehe dazu [Mitarbeiterdatenbank - Benutzung.](https://wiki.uni-jena.de/display/STK002KNOW/Mitarbeiterdatenbank+-+Benutzung) Sie haben den Namen falsch geschrieben. Rechtschreibung ist wichtig bei der Mitarbeitersuche. Wenn Sie nicht wissen, ob Herr/Frau Meyer mit ey, ei, ai oder ay geschrieben wird, dann können Sie auch nach dem Vornamen suchen. **Profilbild wird nicht angezeigt:** Auch hierfür kann es mehrere Gründe geben: Bild nicht/oder in den falschen Ordner hochgeladen. Bitte überprüfen Sie, ob sich die Profilbilder der Mitarbeitenden im Ordner »Mitarbeiterfotos« in Ihrem Multimediabereich befinden. Wenn nicht, verschieben Sie diese dort hin oder laden Sie sie erneut hoch. Falsches Format. Bitte überprüfen Sie, ob das Originalbild das Format »Portrait - 7:9« hat. Wenn nicht, dann ORIGINAL bearbeiten (keinen Ausschnitt erstellen!) und SPEICHERN nicht vergessen. Falscher Dateiname. Es ist wichtig, dass der Dateiname des Bildes die @uni-jena.de E-Mail-Adresse des jeweiligen Mitarbeitenden ist. Alle Mitarbeitenden, die der Verwaltung der Universität zugeordnet sind, können bei Änderungswünschen unseren [Service-Desk](https://servicedesk.uni-jena.de/servicedesk/customer/user/login?destination=plugins/servlet/desk/portal/21/create/764) nutzen. Mitarbeitende, die einer Fakultät, einem Institut oder einem Lehrstuhl zugeordnet sind, wenden sich bitte an die dafür verantwortliche Ansprechperson innerhalb der Fakultät. Nähere Information, welche Angaben in der Mitarbeiterdatenbank möglich

### <span id="page-2-1"></span>Alternative Blöcke

Alternativ zum Kontakt sind folgende Blöcke unter bestimmten Voraussetzungen zur Darstellung Ihrer Informationen ebenfalls geeignet:

- Nutzen Sie den [Institutionellen Kontakt,](https://wiki.uni-jena.de/display/STK002KNOW/Institutioneller+Kontakt) wenn Sie nur eine allgemeine Ansprechperson angeben möchten.
- Nutzen Sie das [Mitarbeiterverzeichnis,](https://wiki.uni-jena.de/display/STK002KNOW/Mitarbeiterverzeichnis) wenn Sie mehrere Mitarbeitende einer Institution angeben möchten.

### <span id="page-2-2"></span>Ergänzende Beiträge

- [Eine Seite aktiv schalten](https://wiki.uni-jena.de/display/STK002KNOW/Eine+Seite+aktiv+schalten)
- [Kontaktbild für den Kontaktblock und das Mitarbeiterverzeichnis erstellen](https://wiki.uni-jena.de/pages/viewpage.action?pageId=99421568)
- [Mitarbeiterdatenbank Alle Angaben](https://wiki.uni-jena.de/display/STK002KNOW/Mitarbeiterdatenbank+-+Alle+Angaben)

sind, finden Sie [hier.](https://wiki.uni-jena.de/display/STK002KNOW/Mitarbeiterdatenbank+-+Alle+Angaben)

[Urheberrecht](https://wiki.uni-jena.de/display/STK002KNOW/Urheberrecht)